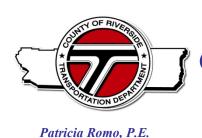

# **COUNTY OF RIVERSIDE**

# TRANSPORTATION AND LAND MANAGEMENT AGENCY

Director of Transportation

Transportation Department

Mojahed Salama, P.E.
Deputy for Transportation/Capital Projects
Richard Lantis, P.L.S.
Deputy for Transportation/Planning and
Development

# All-Electronic Signature Process for Improvement Plans

The Transportation Department is transitioning to an all-electronic signature process for Improvement Plans. To differentiate between a *Review Submittal* and a *Submittal Ready for County Signature*, the *Submittal Ready for County Signature* will be referred to as an "<u>Electronic Mylar</u>". The following are procedures for submitting **Electronic Mylars** to the County:

### **OVERALL ELECTRONIC MYLAR APPROVAL PROCEDURE:**

#### The County will:

1. The plan checker will notify the Engineer when the plans are ready for signature, and provide a County File Number, name and PE number of the County Engineer that will sign the plans.

### The Engineer/Applicant will:

- 2. The applicant will submit PDF version of the approved **Electronic Mylar** plans with the Engineer of Record's electronic signature on a via the County's FTP site or on DVD/CD.
  - a. All plan sheets will use the County's signature block and border details (see page 3);

Any off-site R/W must be recorded,

improvements bonded with the County, and

inspection fees paid prior to County signature on the Improvement Plans, except SL plans.

- b. The County File Number will be inserted in the lower right of <u>each</u> sheet (see page 2 and 3);
- c. Name each PDF file using the County File Number and Plan Type (see page 2);
- d. A Laserfiche metadata will be included for each Plan Type (see page 3).
- e. Mailed or deliver a wet-signed Electronic Signature Certification (see page 4).

## The County will:

- 3. The County Plan Check reviewer will electronically initial the PDF and flatten the image in Bluebeam or other similar software.
- 4. The County Engineer will electronic sign the PDF and flatten the signature.
- 5. County Survey will furnish a Laserfiche link to Transportation Construction Inspection and to the Engineer of Record to download the signed plans in a (protected) TIFF format.
- A. For other agency plans: Provide a high quality scan of the Water/Sewer Mylars signed by the Utility and Fire for County signature. Flood Control plans will be initialed by Flood prior to submittal to the County. Any deviation from Standard No. 817 requires preapproval from the County.
- B. For revisions to Signed Plans prior to construction, submit Redlines for review, on a copy of the latest original signed plans on file with the County. Once the Redlines are approved, the County will request **Electronic Mylars** following the process above. County Plan Check will approve and provide to Survey. If mylars are available, County Survey will print revisions, and replace the sheets in the mylar set.
- C. Revisions during construction can be handled as an As-built Plan, per the RCTD Policies and Guidelines.

#### D. DETAILED ELECTRONIC FILES SUBMISSION PROCEDURE:

Evample Electronic Eile Name

1. The County requests a complete Improvement Plan submittal at the time for County signature. Files shall be in a flattened<sup>1</sup> single-file **PDF** format<sup>2</sup>; separated and grouped by plan type; and identified with the following file naming convention:

"County File Number"\_"Plan Type"

CAD files in MicroStation format are required for:

- Traffic Signal, and

| Example Electronic File Name | • Signing & Striping plans.                      |
|------------------------------|--------------------------------------------------|
| 955zz_br                     | Bridge Signing & Scriping plans.                 |
| 955zz_gr                     | Grading                                          |
| 955zz_spp                    | Street & Drainage                                |
| 955zz_sd                     | Storm Drain (e.g. Duplicate Flood Control plans) |
| 955zz_sl                     | Street Lighting                                  |
| 955zz_ss                     | Signing and Striping                             |
| 955zz_ts                     | Traffic Signal                                   |
| 955zz_wt                     | Water / Sewer                                    |
| 955zz_ut                     | Utilities (as appropriate)                       |
| 955zz_ls                     | Landscape                                        |
| IP123456_EST                 | Cost Estimate (not saved to Laserfische)         |
|                              |                                                  |

- 2. Combine all sheets of the same plan type into one single file (i.e. all Storm Drain Plans are combined in a single PDF file), in a 22"x34" native format, with Optical Character Recognition (OCR, see page 5 for details).
- 3. Include on the FTP or CD/DVD submittal a WORD document with the Name(s), Title(s), Phone Number(s), and Email Address(es) of all individuals that should receive the plans with a Laserfiche link.
- 4. Electronic files can be submitted on a DVD/CD or via the County's FTP site at the following link: https://ftp.co.riverside.ca.us/login

User: rivcodocs Password: P@ssw0rd

- 5. For FTP site submittals, ZIP the files together in a ZIP file titled with the "Planning Case" "(IP account number)" - Mylar, e.g. "TR12345 (IP123456) - Mylar". This will help to ensure all the files are downloaded together.
- 6. Notify the 8th floor front counter staff by email when submittals are made to the FTP site for processing. You will receive a message from County staff when the files are received and downloaded. If you do not receive a confirmation email within 2 business days, please call the main line at 951-955-6527.

Ensure that the PDF is not write protected, so the County can apply text boxes and signatures for approval, and thumbnails are turned off.

<sup>&</sup>lt;sup>1</sup> All layers and signatures should be flattened for security and to improve responsiveness of the PDF file, see page 5.

<sup>&</sup>lt;sup>2</sup> Multiple files for each **Plan Type** will not be accepted.

# County's signature block and border details (Not for grading plans or WQMPs)

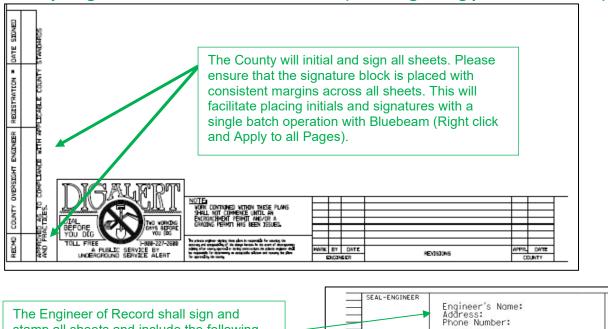

# **Laserfiche Meta data and County File Number**

The Engineer of Record shall sign and stamp all sheets and include the following

contact information.

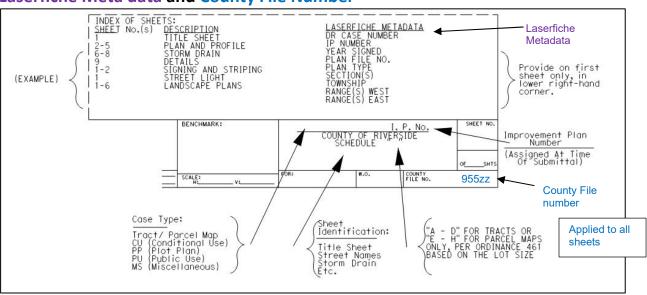

Email:

PREPARED BY:

R.C.E. NO

#### An example of the metadata would be:

DR CASE NUMBER: TTM12345-1 PLAN TYPE: SPP - STREET IMPROVEMENT

IP NUMBER: IP123456 SECTION(S): 7 YEAR SIGNED: 2021 **TOWNSHIP: T5S** PLAN FILE NUMBER: 955zz **RANGE: R2W** 

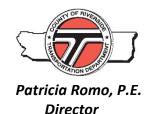

# **COUNTY OF RIVERSIDE Transportation Department**

# **Electronic Signature Acknowledgment**

To ensure the proper use of electronic signatures, the County requires that all electronically signed improvement plans are accompanied with a hard copy acknowledgement letter. Below is the required format and content of the letter. Signature and seals must be wet-signed and mailed or dropped off to the Riverside County Transportation Department.

Date:

Attention: Plan Check Section County of Riverside - Transportation Department 4080 Lemon Street, 8<sup>th</sup> Floor Riverside, CA 92501

Subject: Electronic Signature

Insert Project No., e.g. TR00000 - Insert Permit No., e.g. BGR000000

Insert Project Address - Insert Assessor's Parcel Number

I, Engineer of Record Name, registered Civil Engineer in the State of California, License #Insert PE License Number, hereby acknowledge that all future electronic signatures/stamps on submitted plans will be considered approval on my behalf. I authorize plans to be digitally stamped and signed in accordance with the Riverside County Transportation Department's electronic review process. Electronic Plans submitted to the County will be flattened to reduce permanent file size storage.

Signature

Signature and seal shall be wet signed

PROFESSIONAL SEAL

4080 Lemon Street, 8<sup>th</sup> Floor · Riverside, CA 92501 · (951) 955-6740 P.O. Box 1090 · Riverside, CA 92502-1090 · FAX (951) 955-3198

# Flattening and Optical Character Recognition a PDF submittal

- 1. Prior to Submittal, flatten all layers of the PDF, including any comments. This can be accomplished by printing the PDF (as a 22x34" or 11x17" sheet) or the following steps:
  - s. Select the layers tool on the left side of the screen to ensure there are no layers listed. If there are layers, select the Flatten Layers tool. The document should not have layers after this process.

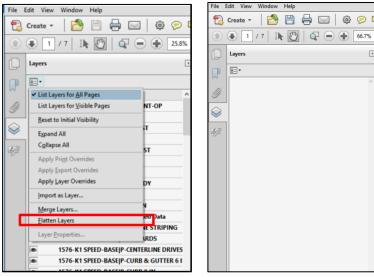

b. Flatten comments, select the *Options* button in the upper right under *Tools*, click *Print Production*, *Preflight*, *Flatten annotations and form fields*, then *Analyze and Fix*. The document should have no comments after this process.

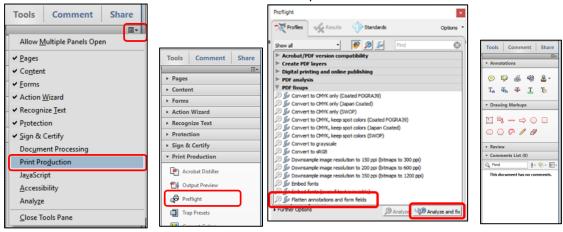

- Ensure all text is selectable using Optical Character Recognition (text is selectable).
  - a. Otherwise, Select Tools, Recognize Text, In This File.
  - b. If Adobe states, ""Acrobat could not perform recognition (OCR) on this page because: This page contains renderable text.", then convert the PDF to TIFF (save as) and back to PDF, and then rerun OCR.

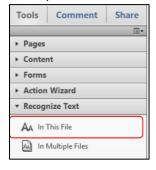

# How to create an Electronic Signature

Instructions for Adobe DC can be found <a href="https://helpx.adobe.com/acrobat/using/signing-pdfs.html">https://helpx.adobe.com/acrobat/using/signing-pdfs.html</a>

For **Bluebeam** save a PDF version of your signature in the following folder on your computer: C:\ProgramData\Bluebeam Software\Bluebeam Revu\2019\Stamps\en-GB

Then the signature should automatically appear under *Tools*, *Stamps*, click on the stamp you want to use and size it on the page where you want it applied.

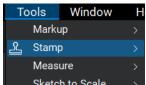

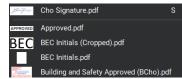

If the stamp is not there you may need to import the stamp.

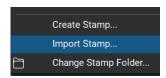

**Right click** the stamp and **Flatten** (or go to **Batch** and **Flatten Markups**). If the Flatten option is greyed out and not available, print the file as a PDF, and your signature will be flattened. Go to File, Print, use Microsoft Print to PDF, and Print.

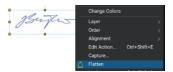

For **Acrobat X Pro**, there are two options:

- 1. Create a *Custom Stamp* (under the Comment tool bar) and flatten that stamp with the instruction for flattening comments in the previous section.
- 2. Or create an electronic signature with the following steps:

Click **Sign Document**, under **Tools** and **Sign & Certify.** Click and drag the area where you want the signature applied. If a popup window mentions the signature is too small, click **Sign** to bypass.

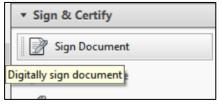

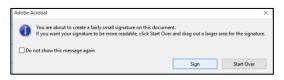

Click **New ID** under the **Sign As** drop down.

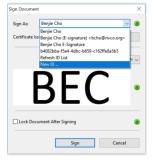

4080 Lemon Street, 8<sup>th</sup> Floor · Riverside, CA 92501 · (951) 955-6740 P.O. Box 1090 · Riverside, CA 92502-1090 · FAX (951) 955-3198

Select **A new Digital ID I want to create now**. Select **New PKCS#12 digital ID file** if you want Adobe to ask for a password each time you sign. Or select **Windows Certificate Store** and click Next.

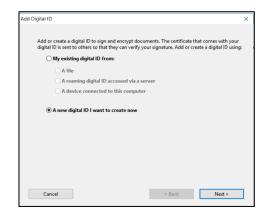

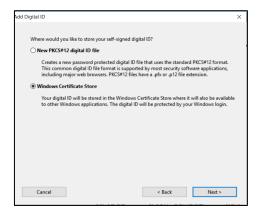

Fill in your Name and Email Address. If you selected New PKCS#12 digital ID file then create a password.

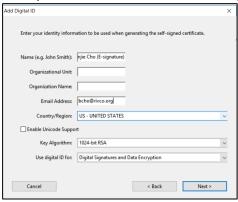

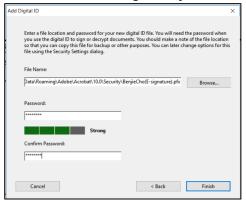

Under the *Appearance* dropdown select *Create New Appearance*. Uncheck all the Configure Text selections, to solely show your signature. Select *Import graphic* and click on *File* to select an image of your signature.

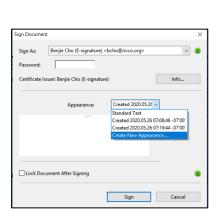

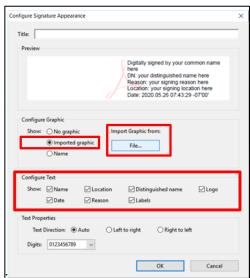

4080 Lemon Street, 8<sup>th</sup> Floor · Riverside, CA 92501 · (951) 955-6740 P.O. Box 1090 · Riverside, CA 92502-1090 · FAX (951) 955-3198

Use a cropped version of your signature, otherwise the signature will be too small. Suggest using the same folder where Bluebeam signatures are kept to minimize duplication:

### C:\ProgramData\Bluebeam Software\Bluebeam Revu\2019\Stamps\en-GB

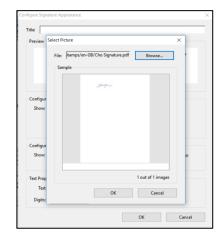

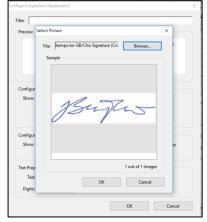

Now you're all set. To sign click *Sign Document*, under *Tools* and *Sign & Certify*. Click and drag where you want your signature applied and click *Sign* in the Sign Document dialog window, then save the file

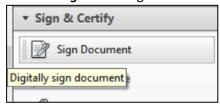

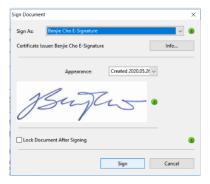

#### How to crop your signature.

Go to *Crop* under *Tools* and *Pages*. Then click and drag the area that you want included. Then double click in the area you want included.

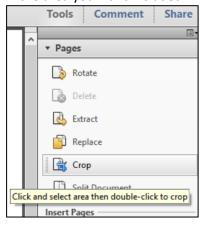

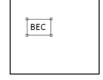

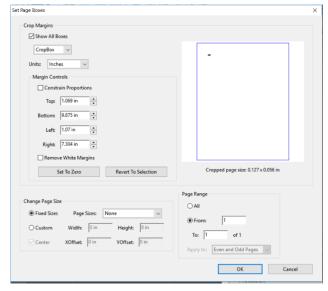

Then click **OK** in the **Set Page Box** dialog window.